## **Facilities Helpdesk** How to Log a Request

Firstly, you will need to log into your Student Portal and select 'Useful Links'.

Then select

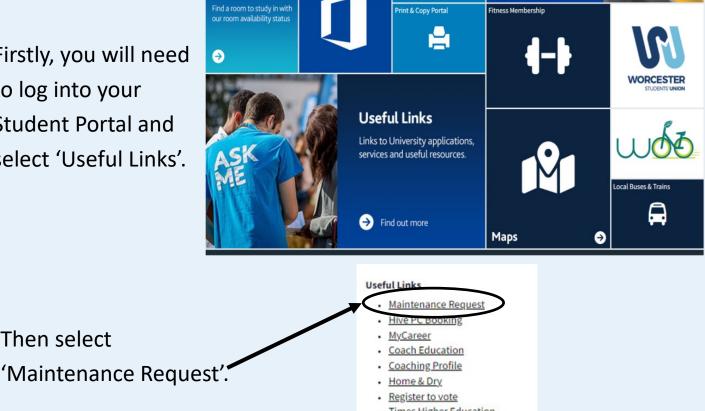

**Times Higher Education** 

This will then take you to Archibus, the online reporting system. Click on the appropriate tiles to raise a request.

If you would like to view any of your previous maintenance requests, you can click on 'MY ACCOUNT' in the top right corner and select 'Service Requests'.

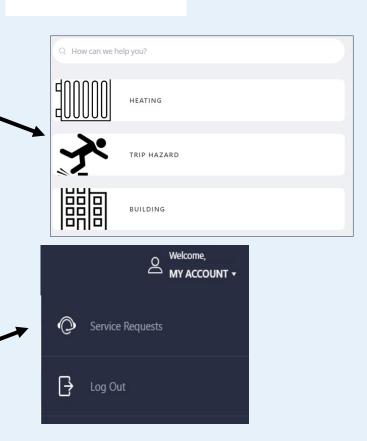

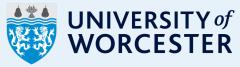

## **Entering your Request Details**

First, select the appropriate problem type by navigating through the tiles on the page. Please do look carefully for the option that is best suited to your problem as this will help to get it issued to the correct department quickly.

## Description

This is where you can write any specific details about your problem or request to give it better understanding. The more detail the better!

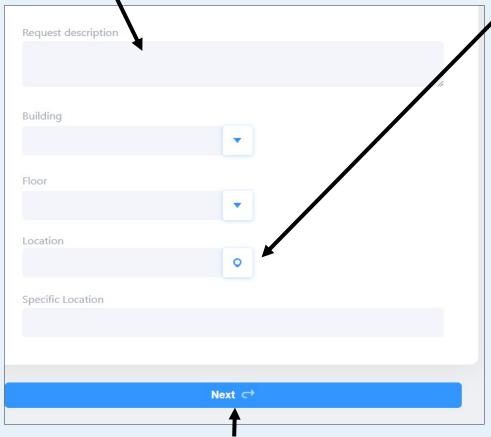

## Location

The location section is one of the critical areas to get right. If you are staying in University managed accommodation, then your room will automatically be entered, but you can change this if the problem is in a different location.

Once you have entered the building and floor, you can click on the Location icon to see the floor plan for that building and select the exact room you would like.

You can also provide more detail on the 'Specific Location' section (e.g. ground floor ladies toilet, 3rd cubicle from the left).

After you have done this, click 'Next'.

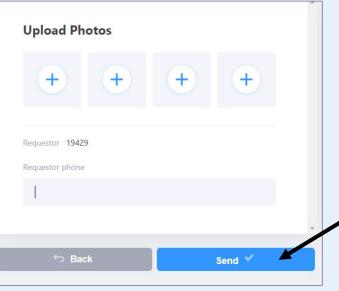

You will then be given an option to add photos to your request.

Your student number will automatically be detected.

Once you have completed all of the sections, click 'Send' and you will receive a confirmation email providing you with a work request code.